REBALANCE ACCOUNT

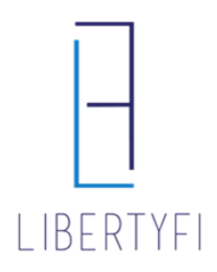

# 1. Search for the account via quick search or Client Tab

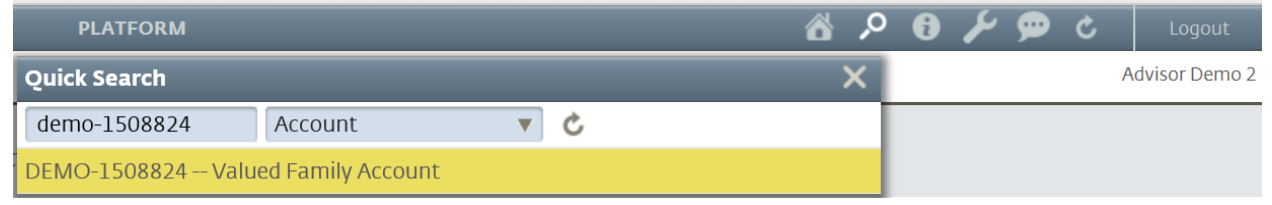

## 2. Rebalance: Navigate to the **Positions Tab** (account level)

- Select the icon **"Generate Trades"**
- Select **Rebalance**

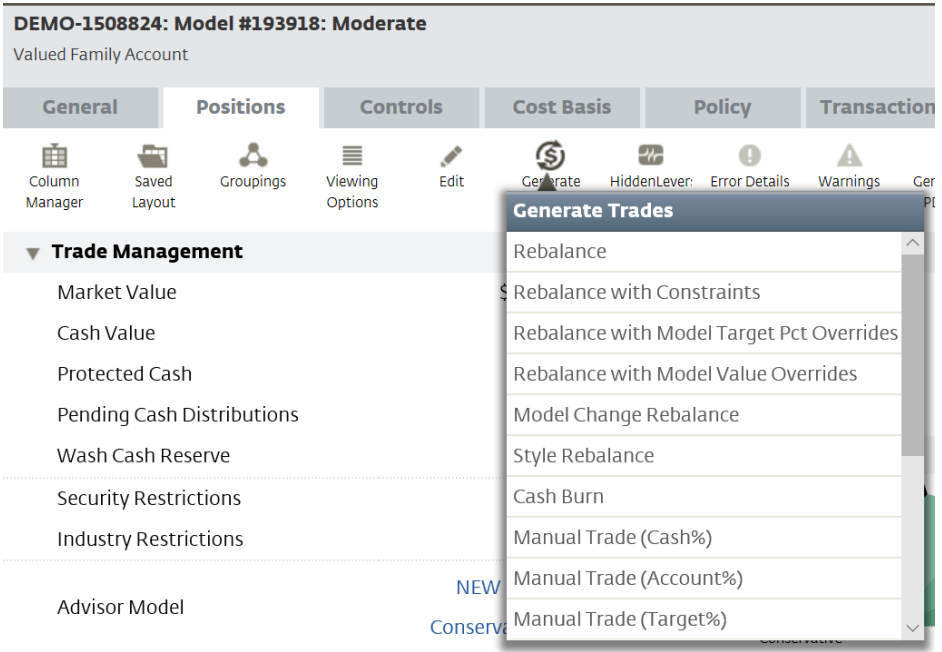

# 3. Generate Trades: Click **Generate Trades**

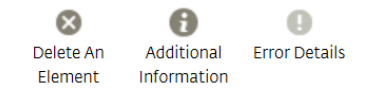

#### **Generate Trades**

Once the trade settings shown below have been reviewed, use the Generate Trades button to create trades.

Generate Trades

# REBALANCE ACCOUNT

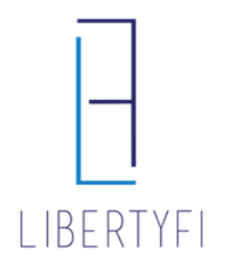

## 4. Trade Summary:

- Review Trades
- Once Reviewed, Click **View Trades**

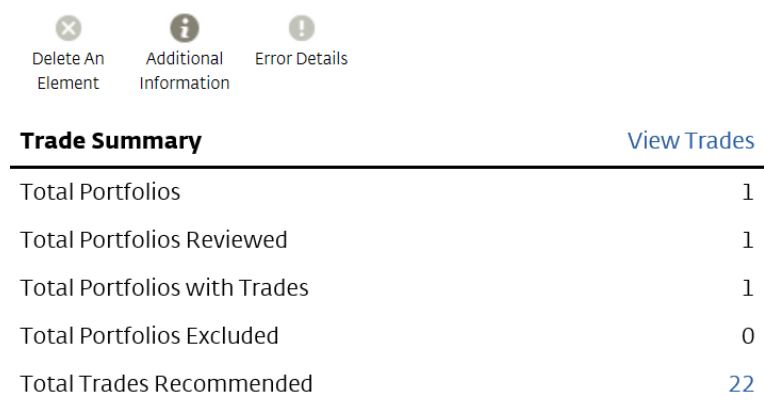

### 5. Trade Generation:

• Pro Tip – we always encourage that trades are staged, especially when rebalancing accounts. Reference Staging Trades in the Trading section to learn more.

 $\mathbf{1}$  $\mathbf 1$  $\,1$  $\boldsymbol{0}$ 22

• Select **Manage Trades**, then click **Submit Trades**

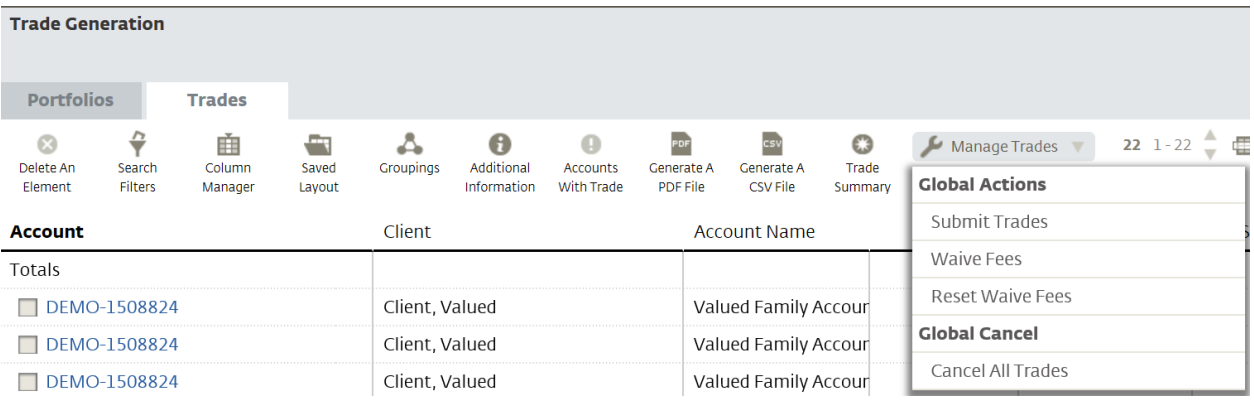